### **Purpose**

Use this procedure to check available funds based on account.

### **Trigger**

Perform this procedure when you need to know current available funds.

#### **Prerequisites**

None

### **Menu Path**

Use the following menu path(s) to begin this task:

- Select WVU GL View to go to the Navigator screen.
- Select GL Inquiry.
- Select Funds.
- Click Open.

# **Helpful Hints**

If you have any questions, please call the WVU ITS Service Desk at 304-293-4444 (toll free at 1-877-327- 9260) or send an email to itshelp@mail.wvu.edu.

#### **Procedure**

1. Start the task using the menu path.

*Navigator - WVU GL View*

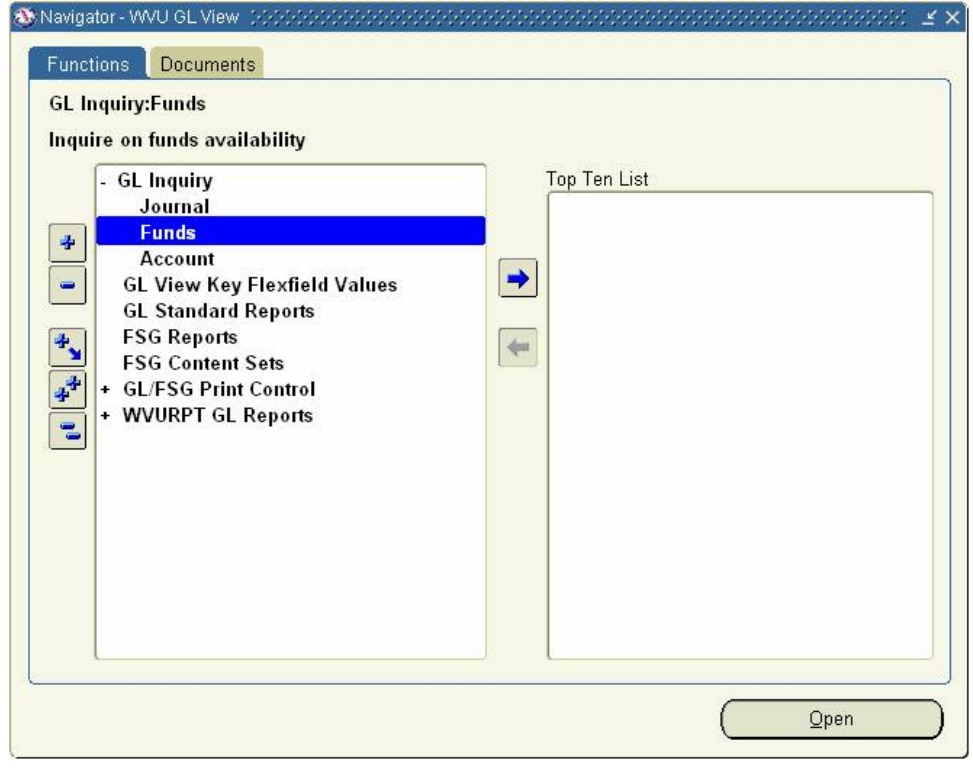

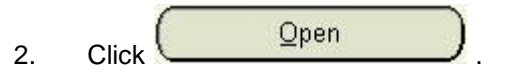

## *Funds Available lnquiry (WVU GL)*

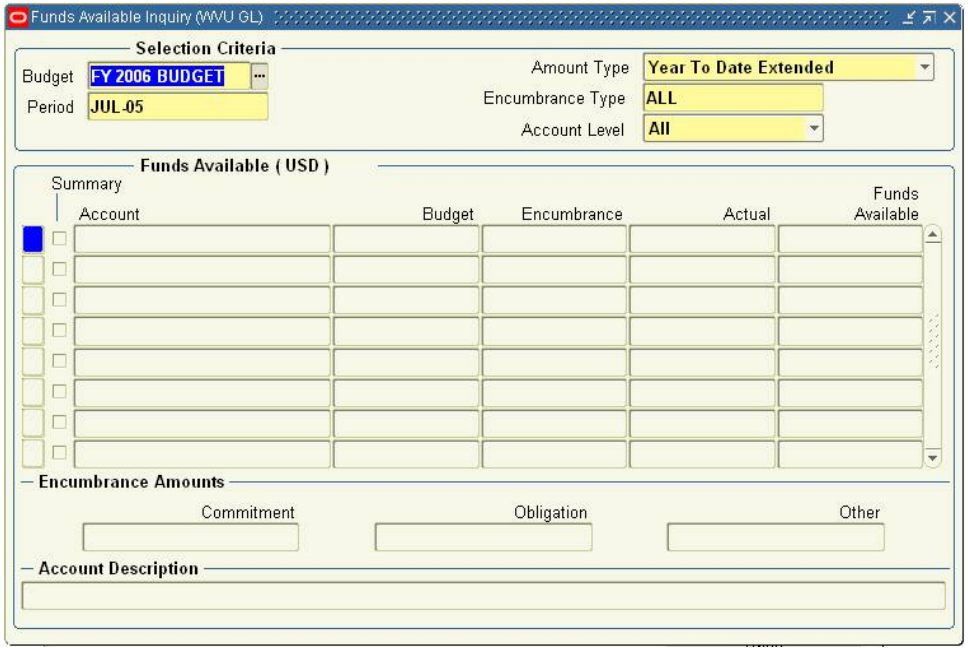

3. Select the appropriate budget by clicking the LOV button.

## *Budgets*

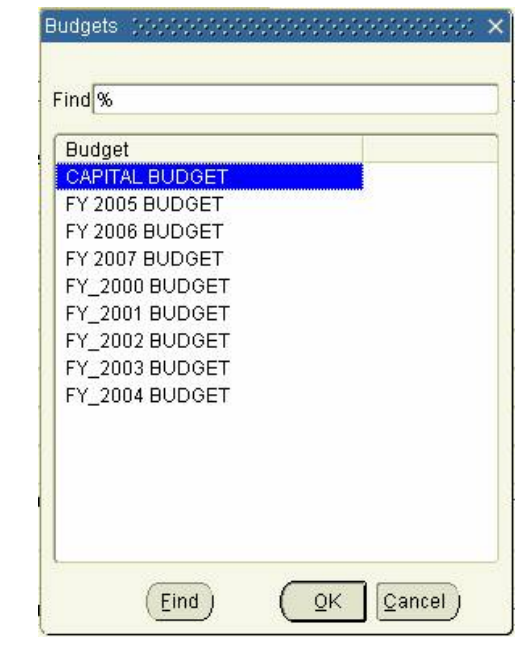

- 4. Click FY 2007 BUDGET **AN INSTITUTE**
- 5. Click  $\frac{QK}{6}$ . Select the ap
- Select the appropriate Period by clicking the LOV button.

#### *Periods*

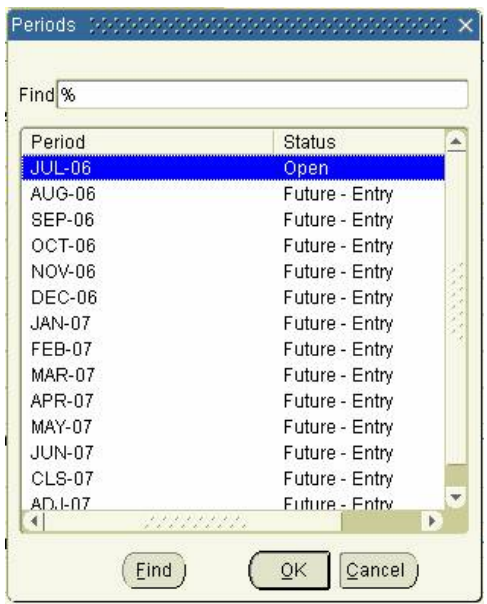

- 7. Click UUL-06 **EXAMPLE TRANSPORT**
- QΚ 8. Click
- 9. Select the appropriate Amount Type:

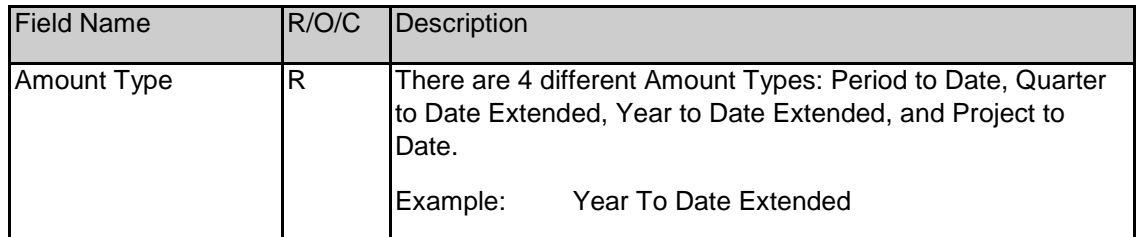

10. Select the appropriate Encumbrance type by click the LOV button.

### *Encumbrance Types*

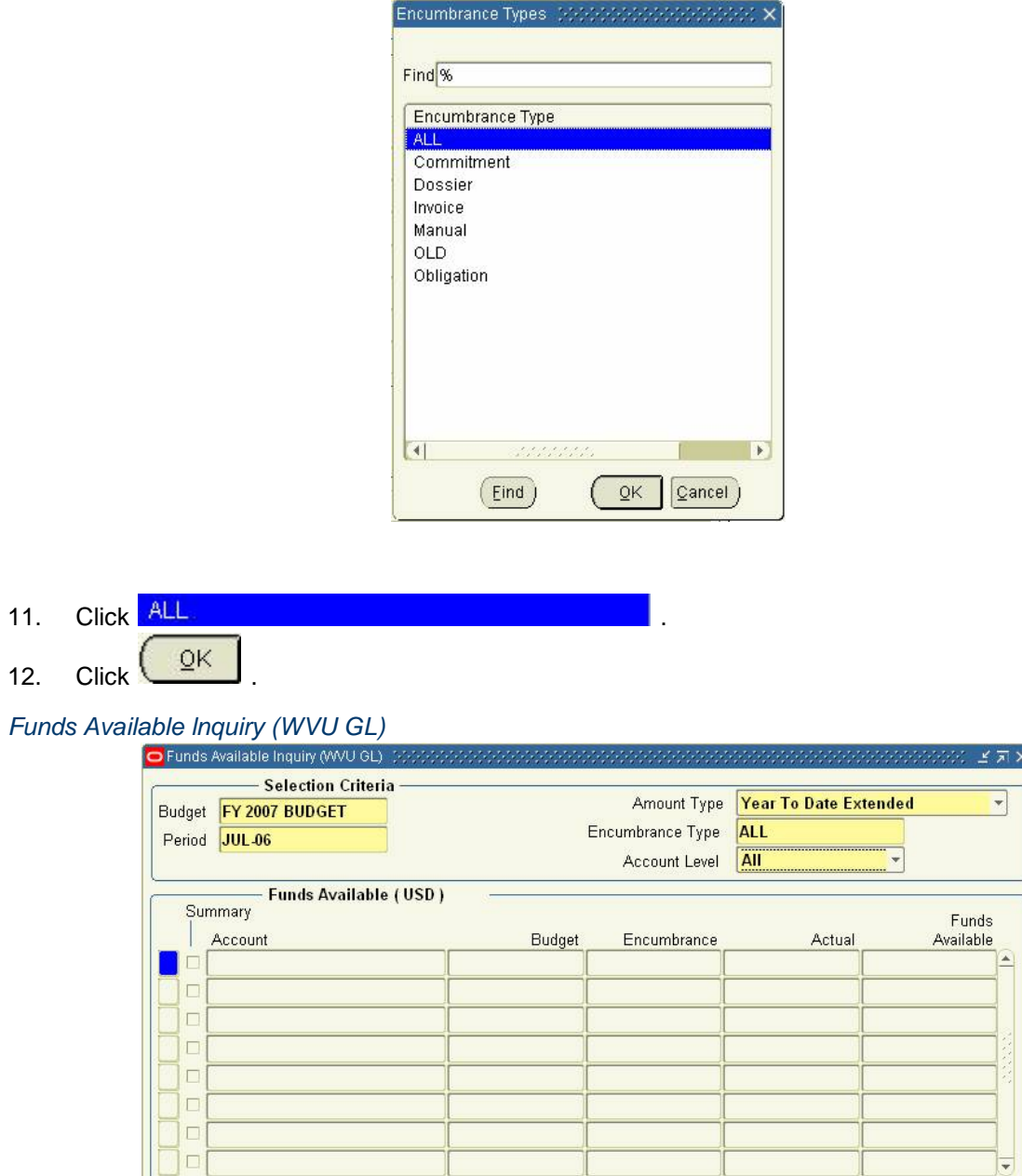

 $\overline{\kappa} \cong \overline{\kappa} \times$  $\blacktriangledown$ 

 $\vert \overline{\mathbf{v}} \vert$ 

Other

13. Click in the Account field of the Funds Available (USD) block and complete the necessary Account information in the Find Accounts windows.

Obligation

- Encumbrance Amounts

**Account Description** 

Commitment

#### *Find Accounts*

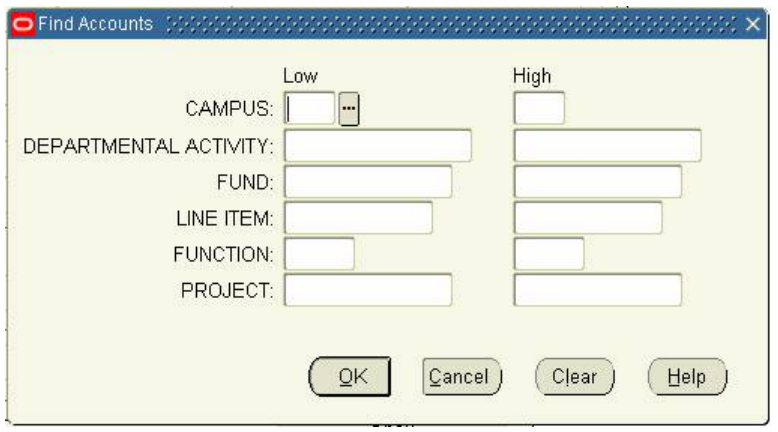

14. As required, complete/review any of the following fields. It is not necessary to complete all segments. You can search on as few a one segment or as many as six. When completing the low and high values, use the same number for both fields to view a single set. A low and high range can be used to retrieve numerous records in one inquiry.

For example: in the Line Item fields, use 4000000 for the low and 4999999 for the high to review all revenues, 5000000 - 5599999to view all non-personal services expenditures, and 5600000 - 5699999 to view all personal services expenditures.

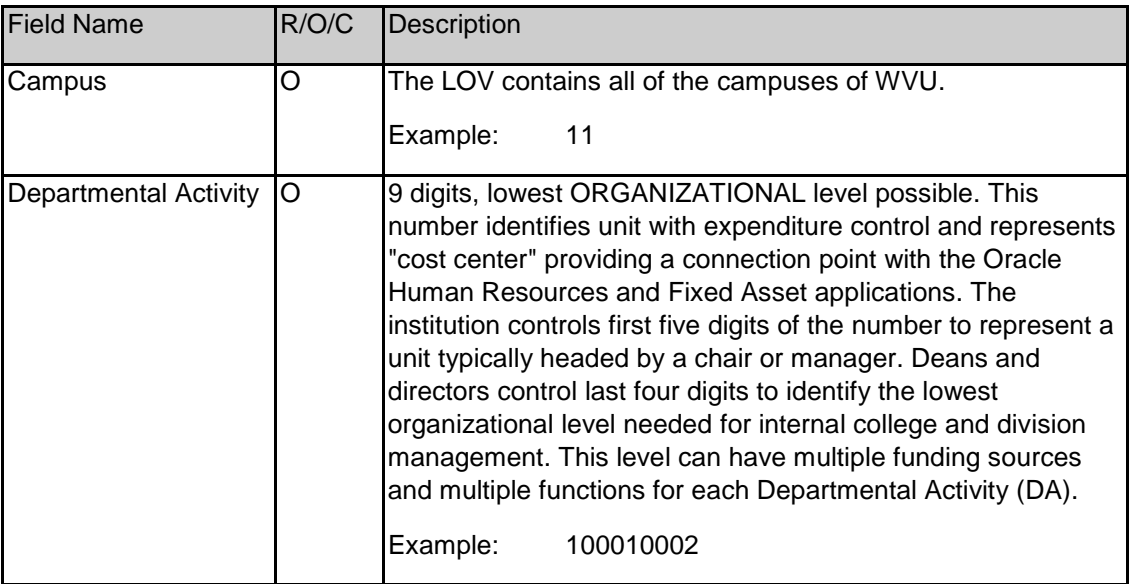

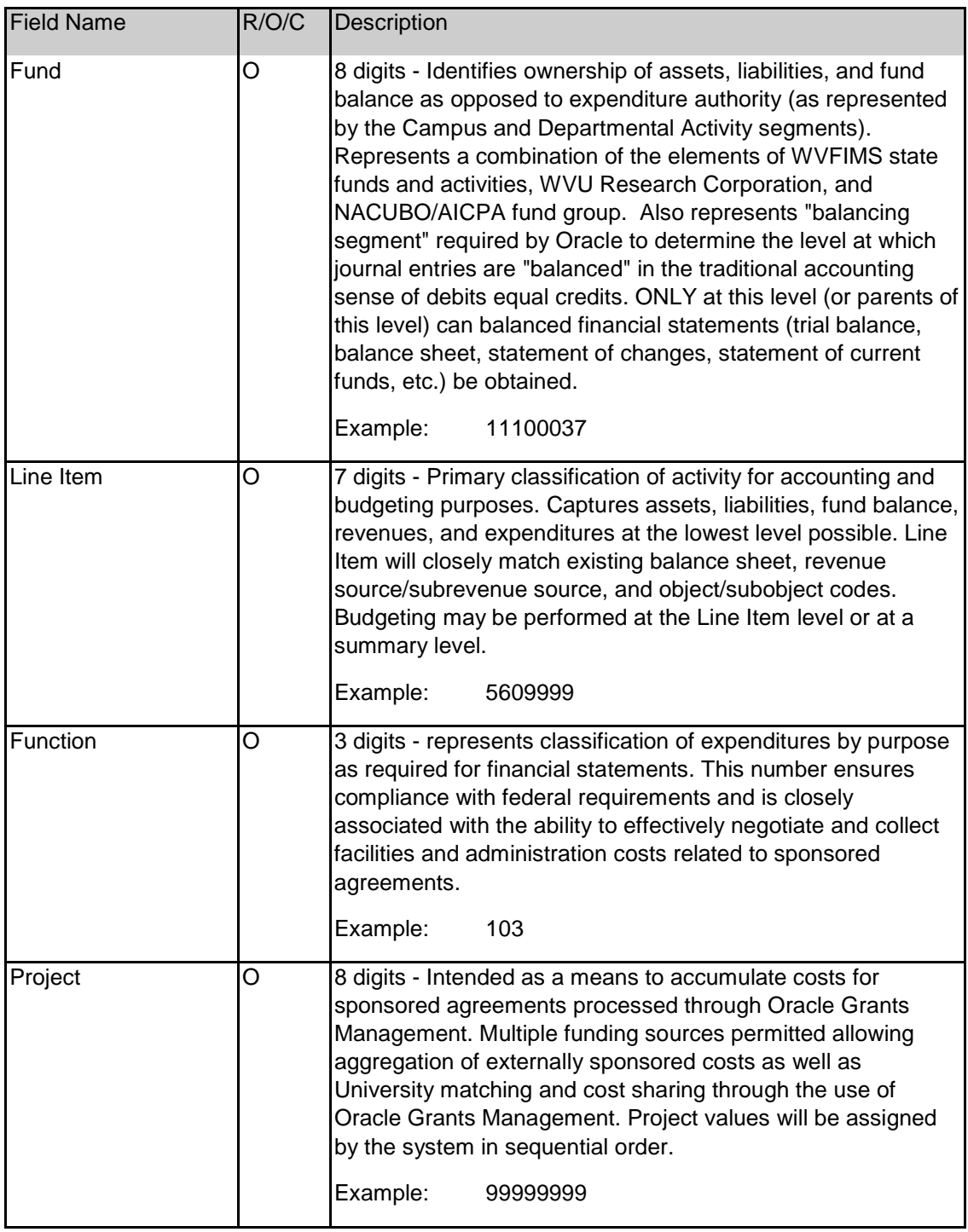

15. Click  $\overline{\mathbb{Q}K}$ .

## *Funds Available lnquiry (WVU GL)*

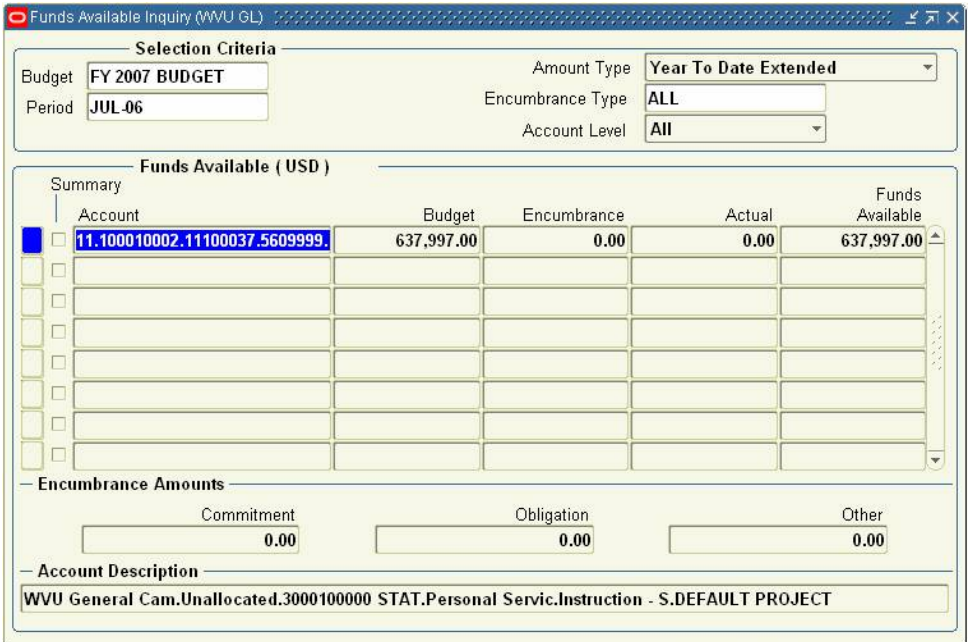

16. You have completed this task.

## **Result**

You have viewed available funds based on account, budget, period, amount type, and encumbrance type.